## Delete ( 份 ) button

- This deletes images stored on the memory.
- Deleting Images in Play Mode
  - Select an image that you want to delete by pressing the LEFT / RIGHT button and press the DELETE( 俭) button.
  - A message will display as shown alongside on the LCD monitor.
  - Select the submenu values by pressing the LEFT / RIGHT button and then press the OK button.

If [Yes] is selected: deletes the selected images. If [No] is selected: cancels "Delete Image".

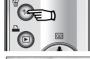

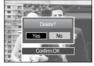

- Deleting Images in Thumbnail Display Mode

  - 2. The following message will be displayed on the LCD monitor.
  - Select the submenu values by pressing the LEFT / RIGHT button and then press the OK button.

If [Yes] is selected : deletes the selected images.

If [No] is selected : cancels "Delete Image".

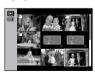

Press the delete button.

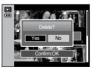

### **INFORMATION**

 Before deleting images from the camera, you should protect or download images to your computer that you wish to keep.

### Printer button

If you selectd [Computer] sub menu in the [USB] setup menu, [Connecting Computer] message will display when you connect the camera to your printer and the connection will not be established. In this case, press the Printer button. [Connecting Printer] message will display and the Easy printing mode will be selected.

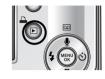

- \* In some instances the camera may not connect to the printer, this will depend on the make of the printer.
  - After the connection, the Easy printing menu will display on the LCD monitor.
     To display the PictBridge menu, press the Menu button. For more information about the PictBridge menu, refer to page 49.

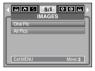

### Left / Right / Menu / OK button

■ LEFT / RIGHT/ MENU/ OK buttons activate the following.

- LEFT button : While the menu is showing, press the LEFT button to select

the menu tab to the left of the cursor. While the menu is not showing, press the LEFT button to select the previous

image.

- RIGHT button : While the menu is showing, press the RIGHT button to select

the menu tab to the right of the cursor, or to move an secondary menu. While the menu is not showing, press the

RIGHT button to select the next image.

- MENU button : When you press the MENU button, the play mode menu will

be displayed on the LCD monitor. Pressing it again will return

the LCD to the initial display.

- OK button : When the menu is displayed on the LCD monitor, the OK

button is used for confirming data that is changed by using

the 5 function button

## Setting up the play back function using the LCD monitor

PLAY mode functions can be changed by using the LCD monitor. In the PLAY mode, pressing the MENU button displays the menu on the LCD monitor. The menus you can set up in Play mode are as follows. To capture an image after setting up the play menu, press the PLAY mode button or shutter button.

| Menu tab | Main menu | Sub menu        | Secondary menu     | Page    |  |
|----------|-----------|-----------------|--------------------|---------|--|
|          |           | Show            | Play / Repeat Play |         |  |
|          | SLIDE     | Interval        | 1, 3, 5, 10 sec    | p.43~44 |  |
|          | SLIDL     | Effect          | OFF                | p.40~44 |  |
|          |           | Lileot          |                    |         |  |
| _        | PROTECT   | Select          | - Unlock / Lock    | p.44    |  |
| 0-п      | FHOILUI   | All Pics        | Officer / Lock     | ρ. ττ   |  |
|          | DELETE    | Select          | -                  | p.45    |  |
|          | DELETE    | All Pics        | -                  | p.45    |  |
|          |           | 2272 X 1704     | -                  |         |  |
|          |           | 2048 X 1536     | -                  |         |  |
| 7        | RESIZE    | 1600 X 1200     | -                  | 2 2 4 5 |  |
|          | RESIZE    | 1024 X 768      | -                  | p.45    |  |
|          |           | 640 X 480       | -                  |         |  |
|          |           | User Image 1, 2 | -                  |         |  |

# Setting up the play back function using the LCD monitor

| Menu tab   | Main menu    | Sub menu   | Secondary menu             | Page |  |
|------------|--------------|------------|----------------------------|------|--|
|            |              | Right 90°  | -                          |      |  |
|            |              | Left 90°   | -                          |      |  |
|            | ROTATE       | 180°       | -                          | p.46 |  |
|            |              | Horizontal | -                          |      |  |
|            |              | Vertical   | -                          |      |  |
|            |              | Standard   | Select / All Pics / Cancel |      |  |
| Б          | DPOF         | Index      | No / Yes                   | p.46 |  |
|            |              | Size       | Select / All Pics / Cancel |      |  |
|            | COPY TO CARD | No         | -                          | n 10 |  |
| <u>0:5</u> | COPYTOGARD   | Yes        | -                          | p.48 |  |
|            | 000          | Full       | -                          |      |  |
|            | OSD          | Basic      | -                          | p.49 |  |
|            | INFORMATION  | OSD Off    | -                          |      |  |

This menu is available while the camera is connected to a PictBridge supporting printer (direct connection to the camera, sold separately) with a USB cable.

| Menu tab   | Main menu | Sub menu | Secondary menu | Page |  |
|------------|-----------|----------|----------------|------|--|
| <b>7</b> 1 | IMAGES    | One Pic  | -              | n F0 |  |
| S/I        | IIVIAGES  | All Pics | -              | p.50 |  |
| •          | AUTO SET  | No       | -              | p.50 |  |
| <b>A</b>   | AUTO SET  | Yes      | -              | p.50 |  |
|            |           |          | Auto           |      |  |
|            |           |          | Postcard       |      |  |
|            |           |          | Card           |      |  |
|            |           |          | 4X6            | 1    |  |
|            |           | Size     | L              | 1    |  |
|            |           |          | 2L             | ]    |  |
|            |           |          | Letter         | 1    |  |
|            |           |          | A4             | 1    |  |
|            | CUSTOM    |          | A3             | p.51 |  |
| <b>©</b>   | SET       |          | Auto           |      |  |
|            |           |          | Full           |      |  |
|            |           |          | 1              | ]    |  |
|            |           |          | 2              | 1    |  |
|            |           | Layout   | 4              | 1    |  |
|            |           |          | 8              | 1    |  |
|            |           |          | 9              |      |  |
|            |           |          | 16             |      |  |
|            |           |          | Index          |      |  |

## Setting up the play back function using the LCD monitor

| Menu tab | Main menu    | Sub menu | Secondary menu | Page |  |
|----------|--------------|----------|----------------|------|--|
|          |              |          | Auto           |      |  |
|          |              | Type     | Plain          |      |  |
|          |              | Турс     | Photo          |      |  |
|          |              |          | Fastphoto      |      |  |
|          |              |          | Auto           |      |  |
|          |              | Quality  | Draft          |      |  |
| Ġ        | CUSTOM       | Quality  | Normal         | p.51 |  |
| <u></u>  | SET          |          | Fine           | p.51 |  |
|          |              |          | Auto           | İ    |  |
|          |              | Date     | Off            |      |  |
|          |              |          | On             |      |  |
|          |              |          | Auto           |      |  |
|          |              |          | File name      | Off  |  |
|          |              |          | On             |      |  |
|          | PRINT        | Standard | -              | p.51 |  |
|          | 1111111      | Index    | -              | p.51 |  |
| Б        | DPOF PRINT   | No       | -              | p.52 |  |
|          | DI OI FRIINT | Yes      | -              | p.32 |  |
|          | RESET        | No       | -              | n 52 |  |
|          | nlol i       | Yes      | -              | p.52 |  |

<sup>\*</sup> Menus are subject to change without prior notice.

## Starting the slide show

- Images can be displayed continuously at pre-set intervals.
   You can view the slide show by connecting the camera to an external monitor.
  - 1. Press the play mode button and press the menu button.
  - 2. Press the LEFT / RIGHT button and select the [SLIDE] menu tab.
- Start the slide show: The slide show can start only in the [Show] menu.
  - 1. Use the Up / Down buttons to select the [Show] menu and press the Right button.
  - Select a desired sub menu by pressing the Up / Down button.

[Play] : The slide show is closed after one

cycle.

[Repeat Play] : The slide show is repeated until cancelled.

- 3. Press the OK button to save the configuration.
- Setting play interval: Set the slide show play interval.
  - Select the [Interval] sub menu by pressing the UP / DOWN button and press the RIGHT button.
  - Use the Up / Down buttons to select the desired interval
  - 3. Press the OK button to save the configuration.

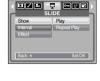

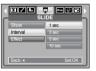

#### **INFORMATION**

- The loading time depends on the image size and quality.
- While the slide show is playing, only the first frame of a MOVIE file is displayed.
- While the slide show is playing, the voice recording file will not display.

## Starting the slide show

- Configure slide show effects: Unique screen effects can be used for the slide show
  - 1. Select the [Effect] sub menu by pressing the UP / DOWN button and press the RIGHT button.
  - 2. Use the Up / Down button to select the type of effect
    - OFF : Normal display.
    - : Image is displayed slowly.
    - : Image is displayed slowly from the centre outwards
    - : Image moves from the top left.
    - : The image slides diagonally from top left to bottom right.
    - : The image slides irregularly.
  - 3. Press the OK button to confirm the setting.

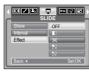

## **Protecting images**

- This is used to protect specific shots from being accidentally erased (Lock). It also unprotects images that have been previously protected (Unlock).
- Protecting Images
  - 1. Press the play mode button and press the menu button.
  - 2. Press the LEFT / RIGHT button and select the [PROTECT] menu tab.
  - 3. Select a desired sub menu by pressing the UP / DOWN button and press the OK button.
    - [Select]: Selection window for an image to be protected/released is displayed.
    - Up / Down / Left / Right : Select an image
    - Zoom W / T Button : Protect / release the image
    - OK button : Your changes will be saved
      - and the menu will disappear.

[All Pics]: Protect / release all saved images

- Zoom W / T Button: Protect / release the images
- OK button : Your changes will be saved and the menu will disappear.

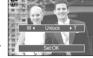

- If you protect an image, the protect icon will be
- displayed on the LCD monitor. (An unprotected image has no indicator) - An image in LOCK mode will be protected from the delete function or [Delete] functions, but will
- NOT be protected from the [Format] function.

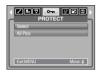

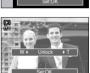

Unlock

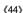

## **Deleting images**

- Of all the files stored in the memory card, the unprotected files in the DCIM subfolder will be deleted. Remember that this will permanently delete unprotected images. Important shots should be stored on a computer before deletion takes place. The startup image is stored in the camera's internal memory (i.e., not on the memory card) and it will not be deleted even if you delete all files on the memory card.
- Deleting images
  - Press the play mode button and press the menu button.
  - 2. Press the LEFT / RIGHT button and select the [Delete] menu tab.
  - 3. Select a desired sub menu by pressing the UP / DOWN button and press the OK button.

[Select]: Selection window for an image to delete is displayed.

- Up / Down / Left / Right : Select an image

- Zoom T Button : Select the image for deletion.

( ✓ mark)

- OK Button : Press the OK Button to display the confirmation message.

Select the [Yes] menu and press

Select the [Yes] menu and pres the OK button to delete marked images.

[All Pics] : Displays confirmation window. Select the [Yes] menu and press the OK button to delete all unprotected images. If there aren't p

delete all unprotected images. If there aren't protected images, all the images are deleted and a [No Image!] message will display.

4. After deletion, the screen will be changed to the play mode screen.

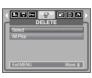

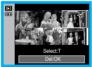

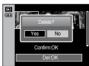

### Resize

- Change the resolution (size) of pictures taken. Select the [User Image] to save an image to be the start-up image. The resized image will have a new file name.
  - Press the play mode button and press the menu button
  - 2. Press the LEFT / RIGHT button and select the [RESIZE] menu tab.
  - 3. Select a desired sub menu by pressing the UP / DOWN button and press the OK button.

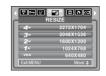

Image Resize Types

| Resize | 2272 X<br>1704 | 2048 X<br>1536 | 1600 X<br>1200 | 1024 X<br>768 | 640 X<br>480 | User<br>Image |
|--------|----------------|----------------|----------------|---------------|--------------|---------------|
| 5M     | 0              | 0              | 0              | 0             | 0            | 0             |
| 4M     | Х              | 0              | 0              | 0             | 0            | 0             |
| 3M     | Х              | Х              | 0              | 0             | 0            | 0             |
| 2M     | Х              | Х              | Х              | 0             | 0            | 0             |
| 1M     | Х              | Х              | Х              | Х             | 0            | 0             |
| VGA    | Х              | Х              | Х              | Х             | Х            | 0             |

- A large sized image can be resized to a smaller sized image, but not vice versa.
- Only JPEG images can be resized. Movie clip (AVI), Voice recording (WAV) files can't be resized.
- You can change the resolution of only those files compressed in the JPEG 4:2:2 format.
- The resized image will have a new file name. The [User Image] image is stored not on the memory card but on the internal memory.
- Only two [User Image] images can be saved.
- If the memory capacity is insufficient to store the resized image, a [Memory Full!] message will display on the LCD monitor and the resized image will not be stored.

### Rotating an image

- You can rotate the stored images by various degrees. Once the playback of the rotated picture is finished, it will switch back to the original state.
  - Press the play mode button and press the menu button
  - 2. Press the LEFT / RIGHT button and select the [ROTATE] menu tab.
  - Select a desired sub menu by pressing the UP / DOWN button

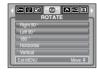

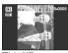

[Right 90°]: Rotate picture in a clock-wise direction

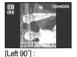

Rotate picture in a counterclock-wise direction

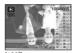

[180°] : Rotate picture 180 degrees

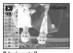

[Horizontal] : Rotate picture horizontally

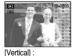

Rotate picture vertically

4. Press the OK button and the rotated image will be displayed. If you display the rotated image on the LCD monitor, empty spaces may appear to the left and right of the image.

### DPOF

- DPOF(Digital Print Order Format) allows you to embed printing information on your memory card's MISC folder. Select the pictures to be printed and how many prints to make.
- The DPOF indicator will display on the LCD monitor when an image that has DPOF information plays back. Images can then be printed on DPOF printers, or at an increasing number of photo labs.
- This function is not available for Movie clips and Voice recording files.
- When this menu is selected without inserting a memory card, you can select the[DPOF] menu but yhe menu can't be run.

### **DPOF**: Standard

- This function allows you to embed print quantity information on a stored image.
  - Press the play mode button and press the menu button.
  - 2. Press the LEFT / RIGHT button and select the [DPOF] menu tab.
  - Select the [Standard] menu by pressing the UP / DOWN button and press the RIGHT button.
  - Select a desired sub menu by pressing the UP / DOWN button and press the OK button.
     [Select]: Selection window for an image to print is displayed.
    - Up / Down / Left / Right : Select an image to print.
    - Zoom W / T Button : Select the number of prints.

[All Pics]: Configure number of prints for all pictures except movie and voice files.

- W / T button : Select a number of prints
- [Cancel] : Cancel the print setup.

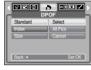

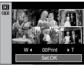

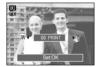

### DPOF : Index

- Images (except for movie clips and voice file) are printed as index type.
  - Press the play mode button and press the menu button.
  - 2. Press the LEFT / RIGHT button and select the [DPOF] menu tab.
  - Select the [Index] menu by pressing the UP / DOWN button and press the RIGHT button.
  - 4. Select a desired sub menu by pressing the UP / DOWN button.
    - If [No] is selected : Cancel the index print setting.
    - If [Yes] is selected : The image will be printed in index format.
  - 5. Press the OK button to confirm the setting.

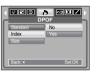

### **DPOF**: Print size

- You can specify the print size when printing images stored on the memory card. The [Size] menu is available only for DPOF 1.1 compatible printers.
- Setting the Print Size
  - Press the play mode button and press the menu button.
  - 2. Press the LEFT / RIGHT button and select the [DPOF] menu tab.
  - 3. Select the [Size] menu by pressing the UP / DOWN button and press the RIGHT button.
  - 4. Select a desired sub menu by pressing the UP / DOWN button and press the OK button. [Select]: Selection window for an image to be changed printed size is displayed.
    - Up / Down / Left / Right : Select an image.
    - Zoom W / T Button : Change the print size.
    - OK button : Your changes will be saved and the menu will

disappear.

[All Pics]: Change print size of all saved images.

- W / T button : Select a print size

- OK button : Confirm the changed setting.

[Cancel]: Cancel all of the print size settings.

\* DPOF [Size] secondary menu : Cancel, 3X5, 4X6, 5X7, 8X10

### INFORMATION

 Depending on the manufacturer and print model, canceling the printing may take a little longer for the printer to process.

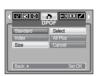

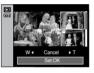

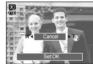

## Copy To Card

- This enables you to copy image files, movie clips and voice recording files to the memory card.
- Copying to the Memory Card
  - Press the play mode button and press the menu button.
  - 2. Select the [COPY TO CARD] menu tab by pressing the LEFT / RIGHT button.
  - Select a desired sub menu by pressing the UP / DOWN button and press the OK button.
    - [No] : Cancels "Copy to Card".
    - [Yes] : All images, movie clips and voice recording files saved in the internal memory are copied to the memory card after the [Processing!] message is displayed. After copying has been completed, the screen will return to play mode.

COPY TO CARD

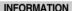

- When this menu is selected without inserting a memory card, you can select the ICOPY TO CARDI menu but the menu can't be run.
- If there is not enough space available in the memory card to copy saved images in the internal memory (20MB), the [COPY TO CARD] command will copy only some of the images and display [Card Full!] message. Then the system will return to the playback mode. Please be sure to delete any unnecessary files to free up space before inserting the memory card into the camera.
- When you move the images that are stored in the internal memory by doing [COPY TO CARD] to the card, the next number of file names will be created in the card to avoid duplication of the file name.
- When the [Reset] of the [File] setup menu was set: The copied file names start from after the last stored file name.
- When the [Series] of the [File] setup menu was set: The copied file names start from after the last captured file name. After completing [COPY TO CARD], the last stored image of the last copied folder is displayed on the LCD monitor

### On Screen Display information

- You can check shooting information about the displayed image.
- How to select the type of information you want to see
  - Press the play mode button and press the menu button.
  - 2. Select the [OSD INFORMATION] menu tab by pressing the LEFT / RIGHT button.
  - Select a desired sub menu by pressing the UP / DOWN button and press the OK button.

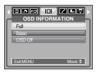

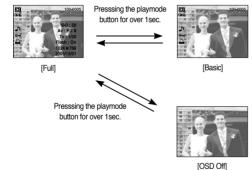

### **PictBridge**

- You can use the USB cable to connect this camera to a printer that supports PictBridge (sold separately) and print the stored images directly. Movie clips and voice files cannot be printed.
- Setting up the camera for connection with the printer
  - In any mode with the exception of Voice Recording mode, press the MENU button.
  - 2. Press the LEFT / RIGHT button and select [SETUP] menu tab.
  - 3. Select [USB] menu by pressing the UP / DOWN button and press the RIGHT button.
  - 4. Select [Printer] menu by pressing the UP / DOWN button and press the OK button.
- Connecting the Camera to a Printer
  - Using the USB cable with Cradle (Optional):
     Connect the camera and the cradle. Connect the cradle to a printer's USB port with the supplied USB cable.
  - Using the USB cable with Camera:
     Connect the camera to a printer's USB port with the supplied USB cable.

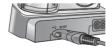

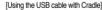

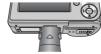

[Using the USB cable with Camera]

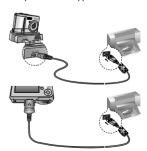

4 H I / 2 4 H

## **PictBridge: Picture Selection**

\* If you selected [Computer] in Step 4, when you connect the camera to your printer, the [Connecting Computer] message will display and the connection will not be established. In this case, disconnect the USB cable, and then follow the procedure from Step 2 and onward. Or, press the Printer button and the camera is connected to the printer displaying the [Connecting Computer] message, But. the camera may not connect to the printer and turn off according to the printer manufacturer

#### ■ Easy printing

When you connect the camera to printer in the Play back mode, you can print a picture easily.

- Pressing the printer( ) button: Currently displayed image will be printed with the printer's default setting.
- Pressing the Left / Right button: Selects a previous / next image.

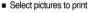

- Press the Menu button.
- 2. The [IMAGES] menu will appear.
- 3. Use the UP and DOWN buttons to select the desired submenu value, and then press the OK button.

When [One Pic] is selected

: The PictBridge

function will be

applied only to the picture currently displayed.

When [All Pics] is selected

: The PictBridge function will be applied to all pictures, excluding movie clips and voice files.

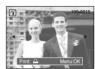

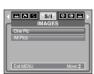

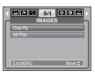

- Setting the Number of Copies to Print
  - Select [One Pic] or [All Pics]. A screen where you can set the number of copies to print will appear as shown below.

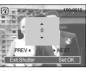

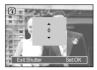

[When [One Pic] is selected]

[When [All Pics] is selected]

- Press the Up / Down button to select the number of prints.
- When [One Pic] is selected: Use the Left / Right button to select another picture. After selecting another picture, select select the number of prints for another picture.
- After setting the number of prints, press the OK button to save.
- Press the Shutter button to return to the menu without setting the number of prints.

### PictBridge: Print Setting

#### AUTO SET

- 1 Use the LEFT and RIGHT buttons to select the [AUTO SET] menu tab.
- 2. Use the UP and DOWN buttons to select the desired submenu value, and then press the OK button.

[No] : [CUSTOM SET] values are kept.

: All values in the [CUSTOM SET] are [Yes]

automatically changed.

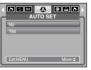

### PictBridge: Print Setting

- Custom Set: You can select the Paper Size, Print Format, Paper Type, Print
   Quality, Date Print, and File Name Print menus for printed pictures.
  - Use the LEFT and RIGHT buttons to select the [CUSTOM SET] menu tab.
  - Use the UP and DOWN buttons to select the desired submenu value, and then press the RIGHT button.
  - Use the UP and DOWN buttons to select the desired submenu value, and then press the OK button.

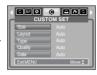

| Menu      | Function                                                         | Sub menu                                            |
|-----------|------------------------------------------------------------------|-----------------------------------------------------|
| Size      | Setting the size of the printing paper                           | Auto, PostCard, Card, 4x6, L, 2L,<br>Letter, A4, A3 |
| Layout    | Setting the number of pictures to be printed on a sheet of paper | Auto, Full, 1, 2, 4, 8, 9, 16, Index                |
| Туре      | Setting the quality of the printing paper                        | Auto, Plain, Photo, FastPhoto                       |
| Quality   | Setting the quality of the picture to be printed                 | Auto, Draft, Normal, Fine                           |
| Date      | Setting whether to print the date                                | Auto, Off, On                                       |
| File Name | Setting whether to print the file name                           | Auto, Off, On                                       |

- \*\* Some menu options are not supported in all manufacturer and printer models. If not supported, the menus are still displayed in the LCD, but are not selectable.
- \*\* If the setting values are not changed in the automatic / manual setting, the setting values are automatically kept.

## PictBridge : Printing

- Printing Pictures
  - 1. Use the LEFT and RIGHT buttons to select the [PRINT] menu tab.
  - Use the UP and DOWN buttons to select the desired submenu value, and then press the OK button.

[Standard] : Print the pictures stored in the

memory card in set numbers. One picture is printed on one

piece of paper.

[Index] : Print multiple images on one

sheet of paper.

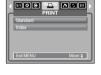

3. The screen shown on the right will appear and the picture will be printed. If no picture is selected, the [No Image!] message will be displayed. Press the LEFT button while printing to cancel the printing and the [PRINT] menu is displayed.

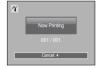

Number of pictures in an index print varies depends on the printer used.

### PictBridge: DPOF print

■ DPOF Print: This allows you to directly print the files with DPOF information.

1. Use the LEFT and RIGHT buttons to select the [DPOF PRINT] menu tab.

Use the UP and DOWN buttons to select the desired submenu value, and then press the OK button.

DPOF PRINT
No
Yes

Est MENU Move \$2

[No] : Cancel the printing

[Yes] : Directly print the file with the DPOF

information

\* Depending on the manufacturer and printer model, some menus may not be available

With a printer without supporting the DPOF, the menu is still displayed but not available

## PictBridge: RESET

- Initialises user-changed configurations.
  - 1. Use the LEFT and RIGHT buttons to select the [RESET] menu tab.
  - Use the UP and DOWN buttons to select the desired submenu value, and then press the OK button.

If [No] is selected : Settings will not be reset.

If [Yes is selected : All print and image settings

will be reset.

\*\* Default print setting varies depending on the printer manufacturer. For your printer's default setting, refer to the user's guide that came with your printer.

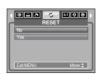

### Setup menu

In this mode, you can set up basic settings. You can use the setup menu in all camera modes, except Voice Recording mode.

The items indicated by are default settings.

| Menu tab | Main menu | Sub mer         | าน     | Sec  | ondary menu | Page |
|----------|-----------|-----------------|--------|------|-------------|------|
|          | File      | Series          |        | -    |             | p.53 |
|          | riie      | Reset           |        |      | -           | p.55 |
|          | Power Off | Off, 1, 3, 5, 1 | 0 min  |      | -           | p.54 |
|          |           | ENGLISH         | 한국(    | 어    | FRANÇAIS    |      |
|          |           | DEUTSCH         | ESPAÑ  | ŇOL  | ITALIANO    |      |
|          |           | 简体中文            | 繁體中    | 坟    | 日本語         |      |
|          | Longuaga  | РУССКИЙ         | PORTUG | GUÊS | DUTCH       | p.54 |
|          | Language  | DANSK           | SVENS  | SKA  | SUOMI       | p.54 |
|          |           | ไทย             | BAHA   | SA   | عر بي       |      |
|          |           | POLSKI          | Magy   | /ar  | Čeština     |      |
|          |           | Türkçe          | -      |      | -           |      |
|          | Format    | No              |        | -    |             | p.55 |
| <b></b>  | Tomat     | Yes             |        | -    |             | p.55 |
|          |           | 05/12/01 13:00  |        | -    |             | p.55 |
|          |           | yy/mm/dd        |        | -    |             |      |
|          | Date&Time | dd/mm/yy        |        | -    |             |      |
|          |           | mm/dd/yy        |        | -    |             |      |
|          |           | Off             |        | -    |             |      |
|          |           | Off             |        | -    |             |      |
|          | Imprint   | Date            |        |      | -           | p.55 |
|          |           | Date&Tir        | ne     |      | -           |      |
|          |           | Off             |        |      | -           | p.56 |
|          | Sound     | Low             |        |      | -           |      |
|          | Coaria    | Mediun          | n      |      | -           |      |
|          |           | High            |        |      | -           |      |

| Menu tab | Main menu    | Sub menu            | Secondary menu | Page |      |
|----------|--------------|---------------------|----------------|------|------|
|          | USB          | Computer            | -              | p.56 |      |
|          | 035          | Printer             | -              | p.50 |      |
|          | AF Lamp      | Off                 | -              | p.56 |      |
|          | Al Lamp      | On                  | -              | p.50 |      |
|          |              | Dark                | -              |      |      |
|          | LCD          | Normal              | -              | p.56 |      |
|          |              | Bright              | -              |      |      |
| <b></b>  | Video Out    | NTSC                | -              | p.57 |      |
|          | video Out    | Video Out           | PAL            | -    | p.57 |
|          | Quick View   | Off / 0.5, 1, 3 sec | -              | p.57 |      |
|          | Reset        | No                  | -              | p.58 |      |
|          | rieset       | Yes                 | -              | p.56 |      |
|          | Battery type | Alkaline            | -              | p.58 |      |
|          | Dationy type | Ni-MH               | -              | p.50 |      |

<sup>\*</sup> Menus are subject to change without prior notice.

### [File name]

- This function allows the user to select the file naming format.
- Assigning File Names
  - In any mode with the exception of Voice Recording mode, press the MENU button.
  - 2. Press the LEFT / RIGHT button and select the [SETUP] menu tab.
  - Select the [File] menu by pressing the UP / DOWN button and press the RIGHT button.
  - Select a desired sub menu by pressing the UP / DOWN button and press the OK button.
    - [Series] : New files are named using numbers that follow the previous sequence, even when a new memory card is used, or after formatting, or after deleting all pictures.
    - [Reset] : After using the reset function, the next file name will be set from 0001 even after formatting, deleting all or inserting a new memory card
  - 5. Press the menu button twice and the menu will disappear.
    - The first stored folder name is 100SSCAM, and the first file name is \$5000001
    - File names are assigned sequentially from S5000001  $\rightarrow$  S5000002  $\rightarrow$   $\sim$   $\rightarrow$  S5009999
    - The folder number is assigned sequentially from 100 to 999 as follows:  $100SSCAM \rightarrow 101SSCAM \rightarrow \sim \rightarrow 999SSCAM$ .
    - The files used with the memory card conform to the DCF(Design rule for Camera File systems) format.

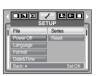

### [ Auto power off ]

- This function switches the camera off after a set amount of time in order to prevent unnecessary battery drainage.
- Sub menus

[Off] : The power off function will not

operate.

[1, 3, 5, 10 min] : The power will turn off automatically

if not used for the period of time

specified.

- After replacing the battery, the power off setting will be preserved.
- Note that the automatic power off function will not operate if the camera is in PC mode, slide show, playing back a voice recording, playing back a movie clip and taking a composite shot.

# [Language]

Power Off

- There is a choice of languages that can be displayed on the LCD monitor. Even if the battery is removed and inserted again, the language setting will be preserved.
  - LANGUAGE sub menu: English, Korean, French, German, Spanish, Italian, S.Chinese, T.Chinese, Japanese, Russian, Portuguese, Dutch, Danish, Swedish, Finnish, Thai, BAHASA(MALAY / INDONESIAN), Arabic, Hungarian, Czech, Polish and Turkish

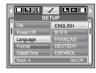

### [Formatting a memory]

- This is used for formatting the memory. If you run [Format] on the memory, all images, including the protected images, will be deleted. Be sure to download important images to your PC before formatting the memory.
- Sub menus
  - [No] : The memory will not be formatted. Press the menu button three times and the menu display will disappear.

[Yes] : A [Processing!] message appears and the memory will be formatted. If you ran FORMAT in Play mode, a [No Image!] message will appear.

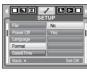

Be sure to run [Format] on the following types of memory card.

- A new memory card, or an unformatted memory card
- A memory card that has a file this camera can't recognise or one that has been taken from another camera.
- Always format the memory card using this camera. If you insert a memory card that has been formatted using other cameras, memory card readers, or PCs, you will get a [Card Error!] message.

### [ Setting up the Date / Time / Date type ]

- You can change the date and time that will be displayed on the captured images and set up the date type.
- Setting Date / Time & Selecting Date Format

RIGHT button : Selects the year/ month/ day/ hour/

minute date type.

LEFT button : Moves the cursor to the

[Date&Time] main menu if the cursor is at the first item of the date and time setup. In all other cases,

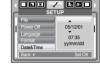

the cursor will be shifted to the left of its current position.

UP and DOWN buttons : Changes the setting value

- Date type: [yy/mm/dd], [dd/mm/yy], [mm/dd/yy], [Off]

### [ Imprinting the recording date ]

- There is an option to include DATE / TIME on still images.
- Sub menus

[Off]

: The DATE & TIME will not be imprinted on the image file.

[Date]

: Only the DATE will be imprinted on

the image file.

[Date&Time]: The DATE & TIME will be imprinted

on the image file.

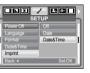

### [Sound]

- If you set the operation sound to ON, various sounds will be activated for camera startup, when button are pressed, so that you can be aware of the camera operation status.
- [Sound] sub menu : Off / Low / Medium / High

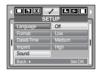

### [ Auto Focus lamp ]

- You can turn on and off the Auto Focus lamp.
- Sub menus

[Off] : The AF lamp will not light up in a low light condition.

[On] : The AF lamp will light up in a low light condition.

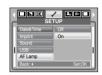

### [Connecting an External Device (USB)]

- You can select an external device to which you want to connect the camera using the USB cable.
- Sub menus
  - [Computer]  $\,\,$  : Select this if you want to connect the

camera to your PC.

Refer to page 68 for instructions on how to connect the camera to your PC

- [Printer]

: Select this if you want to connect the camera to your printer.

Refer to page 49 for instructions on how to connect the camera to your printer.

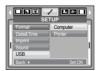

### [LCD brightness]

- You can adjust the LCD brightness.
- [LCD] sub menu : Dark, Normal, Bright

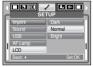

### [ Selecting Video out type ]

- The Movie output signal from the camera can be NTSC or PAL. Your choice of output will be governed by the type of device (monitor or TV, etc.) to which the camera is connected. PAL mode can support only BDGHI.
- Connecting to an external monitor
- Using the AV cable with Cradle: Connect the camera and the cradle. Connect the cradle to an external monitor with the supplied AV cable.
- Using the AV cable with Camera: Connect the camera to an external monitor with the supplied AV cable.

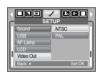

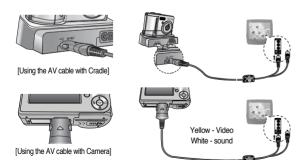

- NTSC: U.S.A. Canada, Japan, South Korea, Taiwan, Mexico.
- PAL : Australia, Austria, Belgium, China, Denmark, Finland, Germany, U.K., Holland, Italy, Kuwait, Malaysia, New Zealand, Singapore, Spain. Sweden. Switzerland. Thailand. Norway.
- When using a TV as an external monitor, you will need to select the external or AV channel of the TV.
- There will be a digital noise on the external monitor, but it is not a malfunction.
- If the image is not in the centre of the screen, use the TV controls to centre it.
- When the camera is connected to an external monitor, the menu will be visible on the external monitor and the menu functions are the same as those indicated on the LCD monitor.
- When selecting the PAL video out type, the TV monitor turns off and the LCD monitor of the camera turns on when you record a movie. After completing the recording, the TV monitor turns on and the LCD monitor of the camera turns off

### [ Quick view ]

- If you enable Quick View before capturing an image, you can view the image you just captured on the LCD monitor for the duration set in the [Quick View] setup. Quick view is possible only with still images.
- Sub menus

[Off] : The quick view function can't be

activated.

[0.5, 1, 3 sec] : The captured image is briefly

displayed during the selected time.

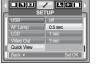

### [Initialisation]

- All camera menu and function settings will be restored to their default values.
   However, values for DATE/TIME, LANGUAGE, and VIDEO OUT will not be changed.
- Sub menus

[No] : Settings will not be restored to their defaults. [Yes] : All settings will be restored to their defaults.

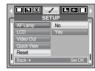

### [Selecting a battery type]

- If a battery type is selected, the camera will be optimized according to the selected battery type.
- [Battery Type] sub Menu: Alkaline / Ni-MH

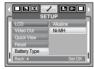

## Setting up the Mycam menu

You can set up a start up image, start up sound and shutter sound. Every camera working mode (with the exception of Voice recording mode) has the MyCAM menu. The items indicated by are default settings.

| Menu tab     | Main menu     | Sub i                | Page         |      |  |
|--------------|---------------|----------------------|--------------|------|--|
|              | Start Image   | Ctart Image Off LOGO |              | p.58 |  |
|              | Start irriage | User Image 1         | User Image 2 | p.50 |  |
| 20           | Start Sound   | Off                  | Sound 1      | p.59 |  |
| Start Sourio | Start Souriu  | Sound 2              | Sound 3      | p.55 |  |
|              | Shutter Sound | Off                  | Sound 1      | n F0 |  |
|              | Shuller Sound | Sound 2              | Sound 3      | p.59 |  |

\* Menus are subject to change without prior notice.

### Start up image

- You can select the image that is first displayed on the LCD monitor whenever the camera is turned on.
- Start up image : [Off], [LOGO], [User Image1], [User Image2]
  - Use a saved image for the start-up image with the [User Image] in the [RESIZE] menu in the play mode.
  - The start-up image will not be deleted by [DELETE] or [Format] menu.
  - The User images will be deleted by [Reset] menu.

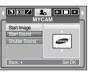

### Start up sound

- You can select the sound that is activated whenever the camera is turned on.
- Start up sound: [Off], [Sound 1], [Sound 2], [Sound 3]
   If the start up image is set to [Off], the start up sound will not activate, even though you may have set

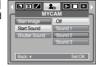

### Shutter sound

You can select the shutter sound.

these to on.

• Shutter sound : [Off], [Sound 1], [Sound 2], [Sound 3]

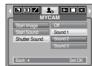

## Important notes

Be sure to observe the following precautions!

- This unit contains precision electronic components. Do not use or store this unit in the following locations.
  - Areas exposed to severe changes in temperature and humidity.
  - Areas exposed to dust and dirt.
  - Areas exposed to direct sunlight or the inside of a vehicle in hot weather.
  - Environments where there is high magnetism or excessive vibration.
  - Areas with high explosives or highly flammable materials.
- Do not leave this camera in places subject to dust, chemicals (like naphthalene and mothball), high temperature and high humidity.
- Keep this camera with silica gel in a hermetically sealed box when not planning to use the camera for a long period of time
- Sand can be particularly troublesome to cameras.
  - Do not let sand get inside the unit when using it on beaches, coastal dunes, or other areas where there is lots of sand.
  - Doing so may result in failure or may permanently render the unit unusable.
- Handling the camera
  - Never drop the camera or subject it to severe shocks or vibrations.
  - Prevent the large size LCD monitor from an impact. When this camera is not used, keep this camera in the camera case.
  - Avoid obstructing the lens or the flash when you capture an image.
  - This camera is not waterproof.
  - To avoid dangerous electrical shocks, never hold or operate the camera with wet hands.
  - If you use this camera in wet places, such as beach or pool, do not let water or sand get inside the camera. Doing so may result in failure or may permanently damage the unit.

## Important notes

- Extremes in temperature may cause problems.
  - If the camera is transferred from a cold to a warm and humid environment, condensation can form on the delicate electronic circuitry. If this occurs, turn the camera off and wait for at least 1 hour until all moisture is dispersed. Moisture build up can also occur in the memory card. If this happens, turn off the camera and remove the memory card. Wait until the moisture has dispersed.
- Caution on Using the Lens
  - If the lens is subjected to direct sunlight, it could result in discoloration and deterioration of the image sensor.
  - Pay attention not to get fingerprints or foreign substances on the surface of the lens.
  - When the lens cover opens, the outer lens that you can see is for auto focus.
     When using or cleaning this camera, handle the outer lens with care.
- If the digital camera is not used for a long period, an electric discharge can occur.
  - It is a good idea to remove the battery and the memory card if you do not intend using the camera for an extended period of time.
- If the camera is exposed to an electronic interference, it will turn itself off to protect the memory card.

#### ■ Camera Maintenance

 - Use a soft brush (available from photo stores) to gently clean the lens and LCD assemblies. If this does not work, lens-cleaning paper with lens cleaning fluid can be used.

Clean the camera body with a soft cloth. Do not allow this camera to come into contact with solvent materials such as benzol, insecticide, thinners etc. This may damage the body shell of the camera and also affect its performance. Rough handling can damage the LCD monitor. Take care to avoid damage and keep the camera in its protective carry case at all times when not in use.

- Do not attempt to disassemble or modify the camera.
- Under certain conditions, static electricity can cause the flash unit to fire. This is not harmful to the camera and is not a malfunction
- When images are uploaded or downloaded (when the charger and USB cable are inserted into the cradle at the same time), the data transfer may be affected by static electricity.
- In this case, disconnect and re-connect the USB cable before trying the transfer again.
- Before an important event or going on a trip, you should check the camera condition.
  - Take a picture for testing the camera condition and prepare extra battery.
  - Samsung cannot be held responsible for camera malfunctions.

## Warning indicator

■ There are several warnings that may appear on the LCD display

#### Card Error!

- · Memory card error
  - $\rightarrow$  Turn off the camera power and turn it on again
  - → Insert the memory card again
  - → Insert the memory card and format the memory card. (p.55)

#### Card Locked!

- · The memory card is locked
  - $\rightarrow$  SD memory card : Slide the write protect switch to the top of the memory card

#### Memory Full! / Card Full!

- · There is insufficient memory capacity to take an image
  - → Insert a new memory card
  - → Delete unnecessary image files to free up some memory

### No Image!

- · There are no images stored on the memory
  - → Take images
  - → Insert a memory card that is holding some images

#### File Error!

- · File error
- → Format the memory card
- · Memory card error
  - → Contact a camera service centre

### Low Battery!

- · There is low battery capacity
  - → Insert fresh batteries

#### Low Light!

- · When taking pictures in dark places
  - → Take pictures in Flash Photography mode.

#### Out Of Number

- · When selecting too many printing pages in the PictBridge menu.
  - → Select printing page within the limitation.

## Before contacting a service centre

■ Please check the following

#### The camera doesn't switch on

- · There is low battery capacity
  - → Insert fresh batteries. (p.9)
- · Battery are inserted incorrectly with the polarities reversed
  - → Insert the battery according to the polarity marks (+, -)
- · The battery is not inserted
  - → Insert the battery and turn on the camera

## Before contacting a service centre

#### Camera does not take images when pressing the Shutter button

- · There is insufficient memory capacity
  - → Delete unnecessary image files
- · The memory card has not been formatted
- → Format the memory card (p.55)

   The memory card is exhausted
- → Insert a new memory card
- Thisert a new memory can
- $\cdot$  The memory card is locked
  - → Refer to [Card Locked!] error message
- · The camera's power is off
  - $\rightarrow$  Turn the camera power on
- $\cdot$  The battery are exhausted
  - → Insert fresh batteries
- · Battery is inserted incorrectly with the polarities reversed
  - ightarrow Insert the battery according to the polarity marks (+, -)

#### The camera suddenly stops working while in use

- · The camera was stopped due to a malfunction
  - → Remove /re-insert battery and switch the camera on

#### The images are unclear

- · A picture was taken the subject without setting an appropriate macro mode
- → Select an appropriate macro mode to take a clear image.
- · The picture was taken with the subject beyond the flash range
  - → Take a picture within the flash range
- · The lens is smudged or dirty
  - → Clean the lens

#### The flash does not fire

- · Flash off mode has been selected
  - → Dis-engage flash off mode
- · The camera mode can't use the flash
  - $\rightarrow$  Refer to the FLASH instruction (p.21)

#### Incorrect date and time is displayed

- · The date and time have been set incorrectly or the camera has adopted the default settings
  - → Reset the date and time correctly

#### The camera buttons do not operate

- · Camera malfunction
  - → Remove /re-insert battery and switch the camera on

#### A card error has occurred while the memory card is in the camera.

- · Incorrect memory card format
  - $\rightarrow$  Re-format the memory card

#### The images don't play back

- · Incorrect file name (Violation of DCF format)
  - $\rightarrow$  Do not change the image file name

### Colour of image is different to the original scene

- White balance or effect setting is incorrect
  - → Select appropriate White balance and effect

#### Images are too bright

- · Exposure is excessive
  - → Reset exposure compensation

## Before contacting a service centre

### No image on external monitor

- The external monitor has not been connected properly with the camera
  - $\rightarrow$  Check the connection cables
- · There are incorrect files in the memory card
  - → Insert a memory card that has correct files

#### When using the PC's explorer, the [Removable Disk] file does not show

- Cable connection is incorrect
- → Check the connection
- · The camera is off
  - → Turn the camera on
- $\cdot$  The operating system is not Windows 98, 98SE, 2000, ME, XP/ Mac OS 9.2  $\sim$  10.3. Alternatively the PC does not support USB.
  - → Install Windows 98, 98SE, 2000, ME, XP/ Mac OS 9.2 ~ 10.3 to PC that supports USB.
- · The camera driver is not installed
  - → Install a [USB Storage Driver]

## Specifications

- Image Sensor
  - Type: 1/2.5" CCD
  - Effective Pixel : Approx. 5.1 Mega-pixel
  - Total Pixel : Approx. 5.3 Mega-pixel
- Lens
  - Focal Length : SHD Lens f =  $5.8 \sim 17.4$ mm (35mm film equivalent :  $35 \sim 105$ mm)
  - F No. : F2.8 ~ F7.1 (Wide), F4.9~F12.4 (Tele)
  - Digital Zoom : · Still Image mode : 1.0X ~ 5.0X
    - · Play mode: 1.0X ~ 10.1X (depends on image size)
- LCD Monitor: 2.4" color TFT LCD (112,000 dots)
- Focusing
  - Type : TTL auto focus
  - Range: · Normal: 80cm ~ infinity
    - · Macro: 5cm ~ 80cm (Wide), 40cm ~ 80cm (Tele)
    - · Auto Macro : 5cm ~ Infinity (Wide), 40cm ~ Infinity (Tele)
- Shutter
  - Type: Mechanical and Electronic shutter
  - Speed: 1 ~ 1/5,000 sec. (Manual: 8 ~ 1/5,000 sec.)
- Exposure
  - Control : Program AE
  - Metering : Multi, Spot
  - Compensation : ±2EV (0.5EV steps)
  - ISO Equivalent : Auto, 50,100, 200, 400
- Flash
  - Modes: Auto, Auto & Red-eye reduction, Fill-in flash, Slow sync, Flash off
  - Range: Wide: 0.2m~3.0m, Tele: 0.4m ~ 2.5m (ISO AUTO)
  - Recharging Time : Approx. 6 sec.
- Sharpness : Soft, Normal, Vivid
- Effect : Normal, B&W, Sepia, Red, Blue, Green, Negative, RGB

## **Specifications**

 White Balance : Auto, Daylight, Cloudy, Fluorescent\_H, Fluorescent\_L, Tunasten. Custom

■ Voice Recording: Voice Recording (max.1 hour),

Voice Memo in Still Image (max. 10 sec.)

■ Date Imprinting : Date, Date&Time, Off (user selectable)

Shooting

- Still Image: · Modes : Auto, Program, Scene

Scene: Night, Portrait, Children (in Mode Dial), Landscape, Closeup, Sunset, Dawn, Backlight, Fireworks, Beach & Snow

\*\* Mode Dial : Auto, Program, Manual, Movie, Scene, Portrait, Night, Children

· Continuous : Single, Continuous, AEB

· Self-timer: 10 sec., 2 sec., Double (10 sec., 2 sec.)

- Movie Clip: · With Audio or without Audio

(user selectable, recording time : memory capacity dependent)

· Size: 640x480, 320x240, 160x120

(3X Optical Zoom, Mute during Zoom Operation)

· Frame rate : 30 fps, 15 fps

· Movie Editing (Embedded): Pause during recording, Still Image Capture

■ Storage

- Media: · Internal memory: Approx.20MB flash memory

· External memory : MMC/SD card (Up to 1GB Guaranteed)

- File Format: · Still Image: JPEG (DCF), EXIF 2.2, DPOF 1.1, PictBridge 1.0

Movie Clip : AVI (MJPEG)

· Audio : WAV

- Image Size

| 5M        | 4M        | 3M        | 2M        | 1M       | VGA     |
|-----------|-----------|-----------|-----------|----------|---------|
| 2592x1944 | 2272x1704 | 2048x1536 | 1600x1200 | 1024x768 | 640x480 |

- Capacity (20 MB)

| 5M       |      | 4M         | 4M 3M |            | 2M |            | 1M |            | VGA  |            |     |
|----------|------|------------|-------|------------|----|------------|----|------------|------|------------|-----|
| Super Fi | ne 7 | Super Fine | e 10  | Super Fine | 12 | Super Fine | 19 | Super Fine | e 52 | Super Fine | 114 |
| Fine     | 14   | Fine       | 18    | Fine       | 22 | Fine       | 34 | Fine       | 83   | Fine       | 125 |
| Norma    | l 21 | Normal     | 24    | Normal     | 32 | Normal     | 43 | Normal     | 89   | Normal     | 157 |

\* These figures are measured under Samsung's standard conditions and may vary depending on shooting conditions and camera settings

■ Image Play

- Type: Single image, Thumbnails, Slide show, Movie Clip

- Editing: Trimming, Resizing, Rotate, Effect

■ Interface

- Digital output connector : USB 2.0

Audio : Mono
 Cradle Interface

- Video output : NTSC, PAL (user selectable)

■ Power Source

- Primary Battery: 2x AA Alkaline(High Capacity)

- Rechargeable battery(Optional): SNB-2512 (Ni-MH)

SBP-2524 (Ni-MH)

\* Included battery may vary depending on sales region.

■ Dimensions (WxHxD): 97 X 62 X 28mm

■ Weight: Approx. 136.2gg (without batteries and card)

■ Operating Temperature : 0 ~ 40° C

■ Operating Humidity: 5 ~ 85%

■ Software

- Camera Driver : Storage Driver (Windows98/98SE/2000/ME/XP, Mac OS 9.2 ~ 10.3)

- Application : Digimax Master

■ Special Features : User-friendly "Effect" button, Easy Grip, 2.4" Large LCD, Convenient Mode Dial

\* Specifications are subject to change without prior notice.

\* All trademarks are the property of their respective owners.

### **Software Notes**

Please ensure that you read the instruction manual carefully before use.

- · The attached software is a camera driver and image editing software tool for Windows
- Under no circumstances should all or part of either the software or the user manual be reproduced.
- · Copyrights for software are licensed only for use with a camera.
- In the unlikely event of a manufacturing fault, we will repair or exchange your camera.

We cannot, however, be held responsible in any way for damage caused by inappropriate use.

- Using a Hand-made PC or a PC and OS that has not been guaranteed by the manufacturer is not covered by the Samsung warranty.
- Before reading this manual, you should have a basic knowledge of computers and O/S (Operating Systems).

## System Requirements

| For Windows                                                                               | For Macintosh                      |
|-------------------------------------------------------------------------------------------|------------------------------------|
| PC with processor better than Pentium II 450MHz (Pentium 700MHz recommended)              | Power Mac G3 or later              |
| Windows 98/98SE/2000/ME/XP                                                                | Mac OS 9.2 ~ 10.3                  |
| Minimum 64MB RAM                                                                          | Minimum 64MB RAM                   |
| 200MB of available hard disk space                                                        | 110MB of available hard-disk space |
| USB port                                                                                  | USB port                           |
| CD-ROM drive                                                                              | CD-ROM drive                       |
| 1024x768 pixels, 16bit color display compatible monitor (24bit color display recommended) |                                    |

### About the software

After inserting the CD-ROM provided with this camera into the CD-ROM drive, the following window should automatically run.

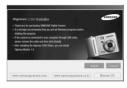

Before connecting the camera to the PC, you should first install the camera driver.

 Camera driver: This enables images to transfer between the camera and PC.

This camera uses the USB Storage Driver as the camera driver. You can use the camera as a USB card reader. After installing the driver and connecting this camera to the PC, you can find [Removable Disk] in [Windows Explorer] or [My computer]. A USB Storage Driver is provided only for Windows. A USB Driver for MAC is not included with the Application CD. You can use the camera with Mac OS 9  $\approx 10.3$ 

Digimax Master: This is the all-in-on multi media software solution.
 You can download, view, edit and save your digital images and movie clips clip with this software. This software is only compatible with Windows.

### **INFORMATION**

- Be sure to check the system requirements before installing the driver.
- You should allow 5 ~ 10 seconds for running the automatic setup program according to the capability of your computer. If the frame does not show, run the [Windows Explorer] and select [Samsung.exe] in the CD-ROM Drive root directory.

## Setting up the application software

- To use this camera with a PC, install the application software first.

  After this has been done, the stored images in the camera can be moved to the PC and can be edited by an image editing program.
- You can visit the Samsung web-site through the internet. http://www.samsungcamera.com : English

1588-7276

www.cameraservice.co.kr

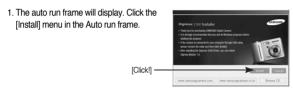

Install the DirectX, Digimax Master by selecting a button shown on the monitor.

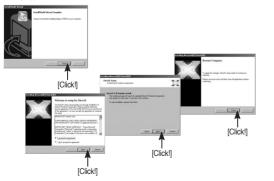

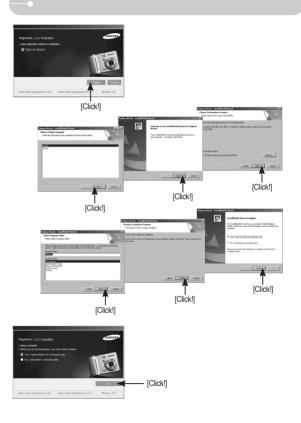

## Setting up the application software

- After restarting the computer, connect the PC to the camera with the USB cable.
- Turn the camera power on.
   The [Found New Hardware Wizard] will open and the computer will recognize the camera.

\* If your OS is Windows XP, an image

viewer program will open.

If the download window of Digmax Master opens after starting Digimax Master, the camera driver was setup successfully.

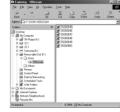

#### INFORMATION

- If you have installed the camera driver, The [Found New Hardware Wizard] may not open.
- On a Windows 98 or 98 SE system, the Found New Hardware Wizard dialog box opens and a window asking you to select a driver file may appear. In this case, specify "USB Driver" in the CD supplied. (for Windows 98 and 98 SE).

## Starting PC mode

- If you connect the USB cable to a USB port on your PC and then turn on the power, the camera will automatically switch to "computer connection mode".
- In this mode, you can download stored images to your PC through the USB cable.
- The LCD monitor is always turned off in PC mode.
- Connecting the camera to a PC
  - In any mode with the exception of Voice Recording mode, press the Menu button.
  - Press the LEFT/ RIGHT button and select the [SETUP] menu tab.
     Select the [USB] menu by pressing the UP/ DOWN
  - button and press the RIGHT button.

    4. Use the UP and DOWN buttons to select
  - 4. Use the UP and DOWN buttons to select [Computer], and then press the OK button.
  - Press the menu button twice and the menu will disappear.
  - 6. Connect the PC to the camera with the USB cable.

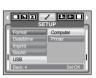

## Starting PC mode

Connecting the camera to a PC

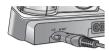

[Using the USB cable with Cradle]

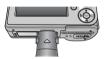

[Using the USB cable with Camera]

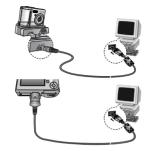

\* If you selected [Printer] in Step 4, when you connect the camera to your printer, the [Connecting Printer] message will display and the connection will not be established.

In this case, disconnect the USB cable, and then follow the procedure from Step 2 and onward.

■ Disconnecting the camera and PC: Refer to page 69 (Removing the removable disk).

#### INFORMATION

• To save battery power, it is recommended that you use the cradle when connecting the camera to a computer.

### Removable disk

Downloading stored images

You can download the still images stored on the camera to your PC's hard disk and print them or use a photo editing software to edit them.

- 1. Connect the camera to your PC with the USB cable.
- 2. On your computer's desktop display, select [My computer] and double click [Removable Disk  $\rightarrow$  DCIM  $\rightarrow$  100SSCAM1. The image files will then be displayed.

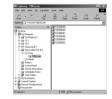

3. Select an image and press the right mouse button

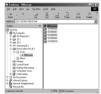

- 4. A pop-up menu will open. Click the [Cut] or [Copy] menu. - [Cut] : cuts a selected file.

  - [Copy] : copies files.

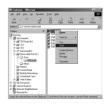

5. Click a folder where you want to paste the file.

### Removable disk

6. Press the right mouse button and a pop-up menu will open. Click [Paste].

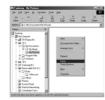

7. An image file is transferred from the camera to your PC.

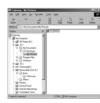

 By using [Digimax Master], you can see the stored images in the memory directly on the PC monitor and you can copy or move the image files.

#### CAUTION

- We recommend that you should copy the images to the PC to view them.
   Opening images directly from the removable disk may be subject to unexpected disconnection.
- When you upload a file that is not taken by this camera to the Removable Disk, the [File Error!] message will be displayed on the LCD monitor in the PLAY mode, and nothing is displayed in THUMBNAIL mode.

## Removing the removable disk

- Windows 98SE
  - Check whether the camera and PC are transferring a file.
     If the camera status lamp blinks, you have to wait until the lamp illuminates.
  - 2. Unplug the USB cable.
- Windows 2000/ME/XP

(The illustrations may be different from the real display in accordance with the Windows O/S.)

- Check whether the camera and PC are transferring a file.
   If the camera status lamp blinks, you have to wait until the lamp illuminates.
- 2. Double-click the [Unplug or Eject Hardware] icon on the task bar.

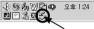

[Double-click]]

The [Unplug or Eject Hardware] window will open. Select the [USB Mass Storage Device] and click the [Stop] button.

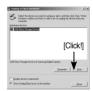

The [Stop a Hardware device] window will open.
 Select the [USB Mass Storage Device] and click the [OK] button.

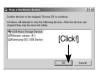

5. A [Safe to Remove Hardware] window will open. Click the [OK] button.

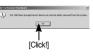

## Removing the removable disk

A [Unplug or Eject Hardware] window will open. Click the [Close] button and the removable disk will be removed safely.

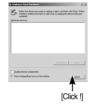

7. Unplug the USB cable.

## **Setting up the USB Driver for MAC**

- A USB Driver for MAC is not included with the software CD as MAC OS supports the camera driver.
- Check the MAC OS. You can check the MAC OS version during MAC OS start-up.

This camera is compatible with MAC OS 9.2 ~ 10.3.

- 3. Connect the camera to the Macintosh and turn the camera power on.
- A new icon will be displayed on the desktop after connecting the camera to the MAC.

## Using the USB Driver for MAC

- Double click a new icon on the desktop and the folder in the memory will be displayed.
- 2. Select an image file and copy or move it to MAC.

#### CAUTION

For Mac OS 10.0 or later : First complete uploading from computer to camera and then remove the removable disk with the Extract command.

## Removing the USB Driver for Windows 98SE

- To remove the USB driver, refer to the process shown below.
  - 1. Connect the camera and your PC, turn them on.
  - 2. Check whether the Removable Disk is on the [My Computer].
  - 3. Remove the [Samsung Digital Camera] on the Device manager.

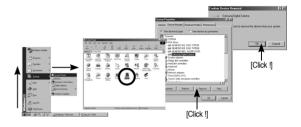

- 4. Disconnect the USB cable.
- 5. Remove the [Digimax S500] on the Add/Remove Programs Properties.

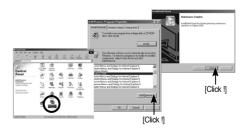

6. Uninstallation is complete.

## **Digimax Master**

- You can download, view, edit and save your images and movies with this software. This software is only compatible with Windows except for the Windows 98
- To start the program, click [Start → Programs → Samsung → Digimax Master].
- Downloading images
  - 1. Connect the camera to your PC.
  - A window for downloading images will display after connecting the camera and your PC.
    - To download the captured images, select the [Select All(A)] button.
    - Select desired folder in the window and click the [Select All(A)] button. You can save captured images and selected folder.
    - If you click the [Cancel] button, downloading will be cancelled

3. Click [Next(N) >] button.

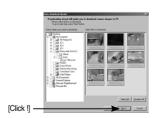

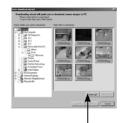

[Click !]

- 4. Select a destination and make a folder to save downloaded images and folders.
  - Folder names can be made in order of date and images will be downloaded.
  - Folder name will be made as you want and images will be downloaded.
  - After selecting a folder that was made before, images will be downloaded.
- 5. Click [Next(N) >] button.
- 6. A window will open as shown alongside. The destination of the selected folder will be displayed on the upper side of the window. Click the [Start] button to download the images.

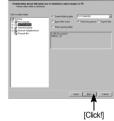

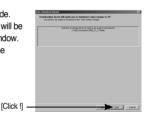

7. Downloaded images will be displayed.

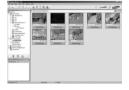

## **Digimax Master**

• Image viewer: You can view the stored images.

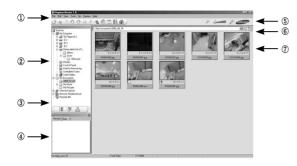

- Image viewer functions are listed below.
  - ① Menu bar : You can select menus.

File, Edit, View, Tools, Change functions, Auto download, help, etc.

- ② Image selection window: You can select the desired images in this window.
- ③ Media type selection menu : You can select image viewer, image edit and movie edit functions in this menu
- Preview window : You can preview a image or a movie clip and check the multi media information
- ⑤ Zoom bar: You can change preview size.
- ⑥ Folder display window: You can see the folder location of the selected image.
- 7 Image display window: Images of the selected folder are displayed.
- \* Refer to the [Help] menu in Digimax Master for further information.

• Image edit : You can edit the still image.

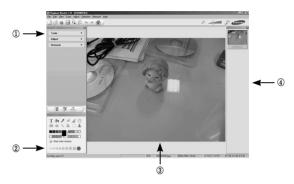

- Image edit functions are listed below.
  - (1) Edit menu: You can select the following menus.

[Tools] : You can resize or crop the selected image. See the [Help] menu.

Adjust] : You can modify image quality. See the [Help] menu.

[Retouch]: You can change image or insert effects on the image. See the [Help] menu.

- ② Drawing tools: Tools for editing an image.
- 3 Image display window: a selected image displays in this window.
- 4) Preview window: You can preview the changed image.
- \* A still image edited with Digimax Master can't be played back on the camera.
- \* Refer to the [Help] menu in Digimax Master for further information.

## **Digimax Master**

 Movie edit: You can get the still image, movie clip, narration, music files together in a movie clip.

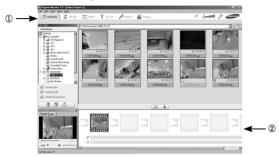

- Movie clip edit functions are listed below.
  - ① Edit menu : You can select the following menus.

[Add Media]: You can add other media elements to a movie.

[Edit Clip] : You can change the brightness, contrast, colour and saturation.

[Effects] : You can insert an effect.
[Set Text] : You can insert texts.

[Narrate] : You can insert a narration.

[Produce] : You can save the edited multi media as a new file name.

Frame display window : You can insert multi media in this

window. You can select AVI. Windows media (wmv). Windows

window. You can select AVI, Windows media (wmv), Windows media (asf) and movie clip for this camera (avi, MPEG-4) file types.

- ② Frame display window: You can insert multi media in this window.
- \* Some movie clips that was compressed with a codec that is not compatible with the Digimax Master can't play back in the Digimax Master.
- \* Refer to the [Help] menu in Digimax Master for further information.

### FAQ

■ Please check the following if the USB connection malfunctions.

Case 1

USB cable is not connected or it is not the supplied USB cable.

→ Connect the supplied USB cable.

Case 2

The camera is not recognized by your PC.

Sometimes, the camera may appear under [Unknown Devices] in Device Manager.

→ Install the camera driver correctly. Turn off the camera, remove the USB cable, plug in the USB cable again, and then turn on the camera.

Case 3

There is an unexpected error during file transfer.

 $\rightarrow$  Turn the camera power off and on again. Transfer the file again.

Case 4

When using the USB hub.

→ There may be a problem in connecting the camera to the PC through the USB hub if the PC and the hub are not compatible. Wherever possible, connect the camera to the PC directly.

Case 5

Are other USB cables connected to the PC?

→ The camera may malfunction when it is connected to the PC at the same time as another USB cable. In this case, disconnect the other USB cable, and connect only one USB cable to the camera.

### **FAQ**

### Case 6

When I open the Device Manager (by clicking Start  $\rightarrow$  (Settings)  $\rightarrow$  Control Panel  $\rightarrow$  (Performance and Maintenance)  $\rightarrow$  System  $\rightarrow$  (Hardware)  $\rightarrow$  Device Manager), there are Unknown Devices or Other Devices entries with a yellow question mark(?) beside them or devices with an exclamation mark(!) beside them.

→ Right-click on the entry with the question (?) or exclamation (!) mark and select "Remove". Restart the PC and connect the camera the again. For Windows 98 PC, remove the camera driver also, restart the PC, and then reinstall the camera driver.

### Case 7

In some security programs (Norton Anti Virus, V3, etc.), the computer may not recognise the camera as a removable disk.

- → Stop the security programs and connect the camera to the computer. Refer to the security program instructions about how to stop the program.
- When the movie clip doesn't play back on the PC
  - \*\* When the movie clip recorded by the camera doesn't play back on the PC, the causes are mostly due to the codec installed on the PC.

- When the DirectX 9.0 or later is not installed
  - → Install the DirectX 9.0 or later
  - 1) Insert the CD provided with the camera
  - 2) Run the windows explorer and select the [CD-ROM drive:\USB Driver\DirectX 9.0] folder and click the DXSETUP.exe file. The DirectX will be installed. Visit the following site for downloading the DirectX.http://www.microsoft.com/directX
- If a PC (Windows 98) stops responding while the camera and PC are connected repeatedly
  - → If a PC (Windows 98) is turned on for a long time and the camera is connected repeatedly, the PC may not recognise the camera. In this case, restart the PC.
- If a PC connected with the camera stops responding while Windows is starting.
  - → In this case, disconnect the PC and the camera and Windows will start. If the problem happens continuously, set the Legacy USB Support to disable and re-start the PC. The Legacy USB Support is in the BIOS setup menu. (The BIOS setup menu differs from the PC manufacturers and some BIOS menus don't have Legacy USB Support) If you can't change the menu by yourself, contact to the PC manufacturer or BIOS manufacturer.
- If the movie clip can't be deleted, removable disk can't be extracted or an error message displays during the file transfer.
  - → If you install only the Digimax Master, the problems mentioned above occasionally happen.
    - Close the Digimax Master program by clicking the Digimax Master icon on the Taskbar.
    - Install all the application programs included in the software CD.
       (You must install the Movie clip codec)

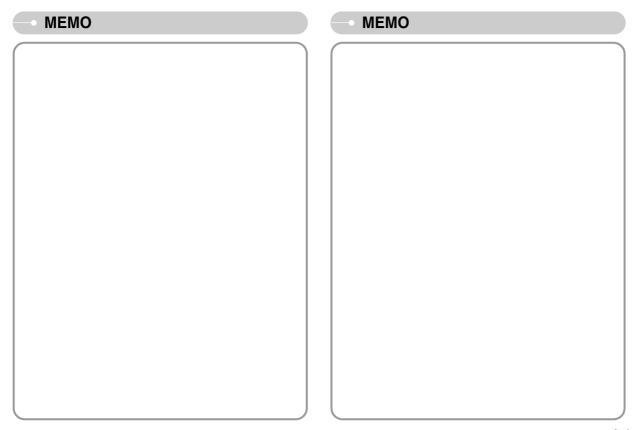

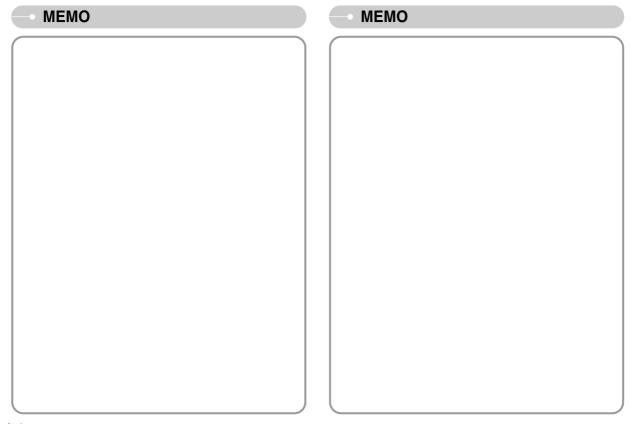

## **Correct Disposal of This Product**

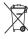

# Correct Disposal of This Product (Waste Electrical & Electronic Equipment)

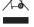

(Applicable in the European Union and other European countries with separate collection systems) This marking shown on the product or its literature, indicates that it should not be disposed with other household

wastes at the end of its working life.

To prevent possible harm to the environment or human health from uncontrolled waste disposal, please separate this from other types of wastes and recycle it responsibly to promote the sustainable reuse of material resources. Household users should contact either the retailer where they purchased this product, or their local government office, for details of where and how they can take this item for environmentally safe recycling. Business users should contact their supplier and check the terms and conditions of the purchase contract.

This product should not be mixed with other commercial wastes for disposal.

## An FCC warning

• This device has been tested in accordance with the limits of a class B digital device under item 15 of the FCC rules. These limits are designed to provide protection against harmful interference in commercial installation. This equipment generates, absorbs and can emit radio frequency energy. If it is not installed and used in accordance with the instructions, it may cause harmful interference to radio communication.

There is however, no guarantee that interference will not occur in some situations. Should any interference occur when this device is in operation, please try one or more of the following measures.

- Change the location and direction of any aerial.
- Increase distance between the camera and the affected device.
- Use a different socket away from the affected device.
- Please contact a Samsung agent or a radio/TV engineer.
- This device complies with part 15 of the FCC Rules.
- Changes or modifications not expressly approved by the party responsible for compliance could void user's authority to operate the equipment.

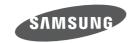

SAMSUNG TECHWIN CO,. LTD.

OPTICS & DIGITAL IMAGING DIVISION 145-3, SANGDAEWON 1-DONG, JUNGWONGU, SUNGNAM-CITY, HYUNGKI-DO, KOREA 462-121

TEL: (82)31-740-8086,8088,8090,8092,8099 FAX: (82)31-740-8398,8111

www.samsungcamera.com

SAMSUNG OPTO-ELECTRONICS AMERICA. INC.

HEADQUARTERS
40 SEAVIEW DRIVE, SECAUCUS,
NJ07094,U.S.A.

TEL: (1)201-902-0347 FAX: (1)201-902-9342

WESTERN REGIONAL OFFICE 18600 BROADWICK ST., RANCHO DOMINIGUEZ, CA 90220, U.S.A. TEL: (1)310-900-5263/5264 FAX: (1)310-537-1566 www.samsungcamerausa.com SAMSUNG FRANCE S.A.S.

BP 51 TOUR MAINE MONTPARNASSE 33, AV.DU MAINE 75755, PARIS CEDEX 15, FRANCE HOTLINE PHOTO NUMÉRIQUE: 00 800 22 26 37 27(Numéro Vert-Appel Gratuit)

TEL: (33)1-4279-2200 FAX: (33)1-4538-6858 www.samsungphoto.fr

SAMSUNG TECHWIN MOSCOW OFFICE

RUSSIA, 125167, MOSCOW LENNINGRADSKY, PR-KT. 37-A. KORP14

TEL: (7)095-258-9299/96/98

FAX: (7)095-258-9297 www.samsungcamera.ru

TIANJIN SAMSUNG OPTO ELECTRONICS CO.,LTD.

7 PINGCHANG ROAD NANKAI DIST., TIANJIN

P.R CHINA POST CODE: 300190 TEL: (86)22-2761-4599

FAX: (86)22-2769-7558 www.samsungcamera.com.cn SAMSUNG OPTO-ELECTRONICS UK LIMITED

SAMSUNG HOUSE 1000 HILLS WOOD DRIVE CHERTSY KT16 OPS U.K.

TEL: 00800 12263727 (free for calls from UK only)

UK Service Hotline: 01932455320

www.samsungcamera.co.uk

SAMSUNG OPTO-ELECTRONICS GMBH

AM KRONBERGER HANG 6 D-65824 SCHWALBACH/TS., GERMANY

TEL: 49(0)6196 66 53 03 FAX: 49(0)6196 66 53 66 www.samsungcameras.de

Internet Address - http://www.samsungcamera.com/

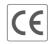

The CE Mark is a Directive conformity mark of the European Community(EC)